#### En attendant le début, familiarisez vous avec l'interface...

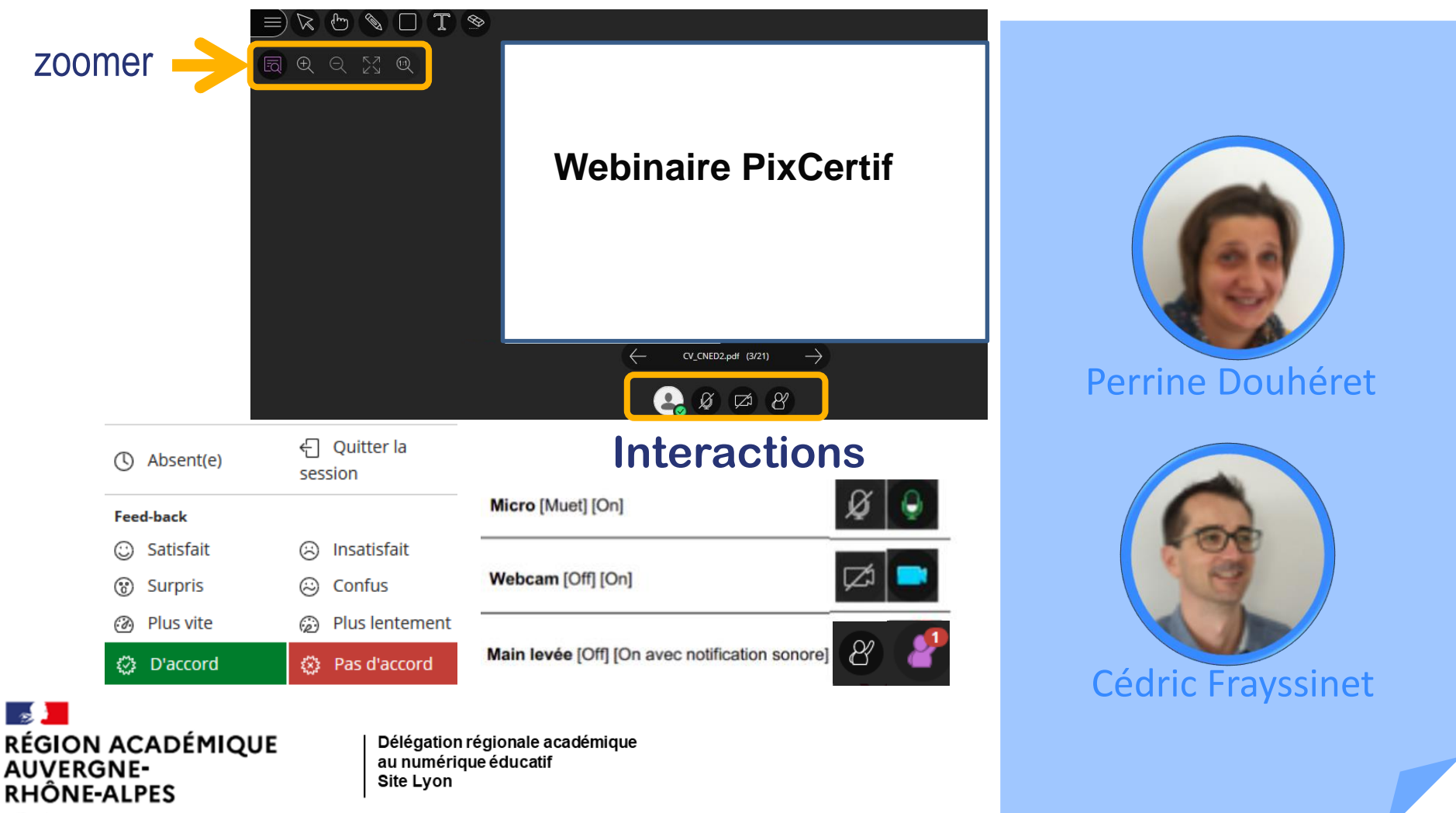

<span id="page-1-0"></span>PIX

### Webinaire Pix : La certification en lycée 2020/2021

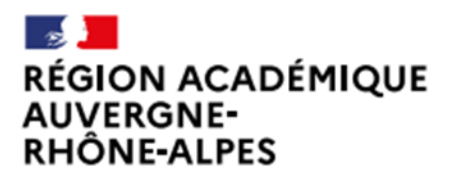

Délégation régionale académique au numérique éducatif Site Lyon

**Ambassadrice Pix Lyon** Perrine Douhéret

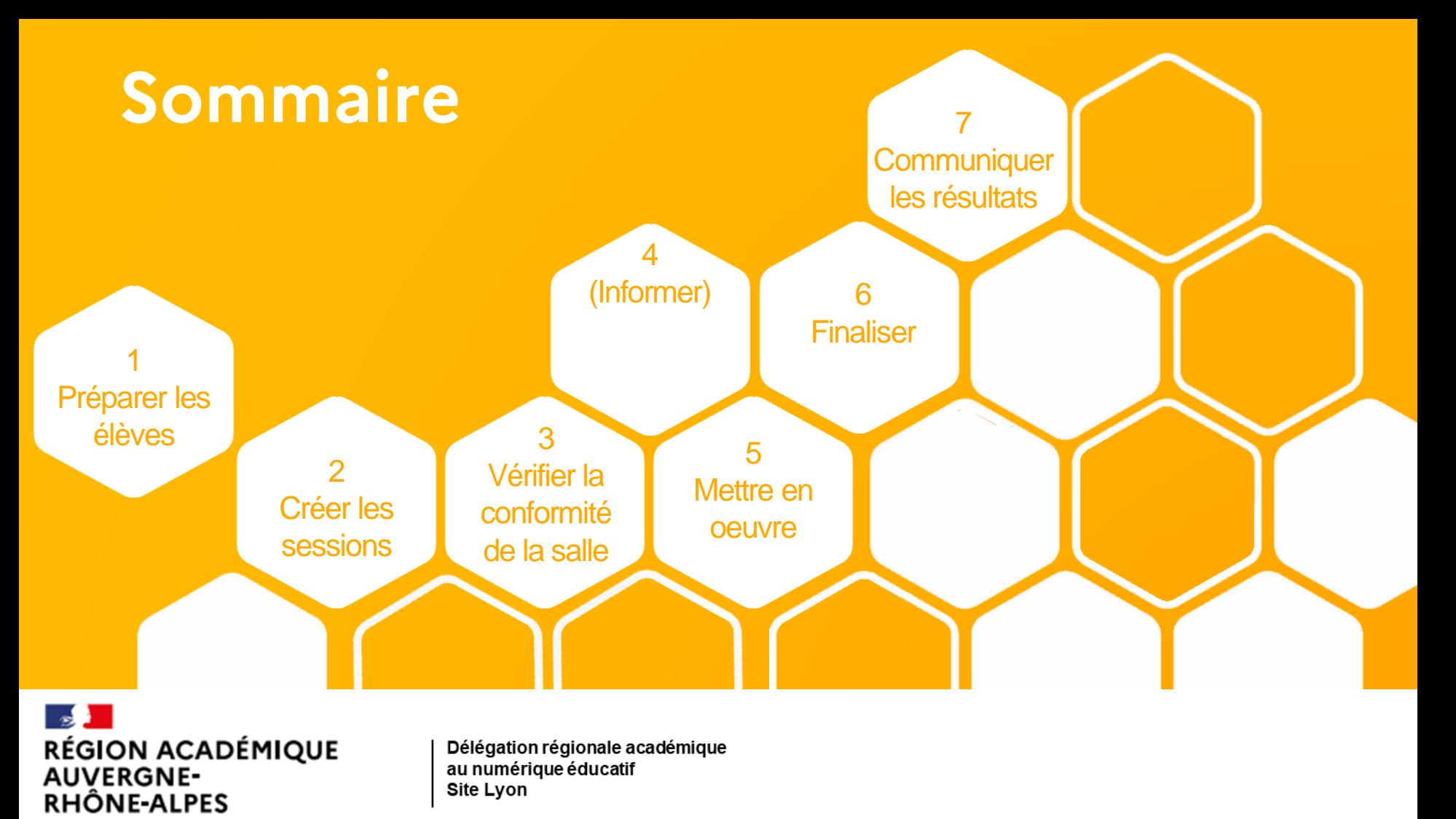

## Dates de certification

#### Du 4 janvier au 20 mai 2021 (suspension de l'obligation cette année) A finaliser avant le 10 mars pour avoir l'attestation à temps pour ParcourSup

- Elèves de Terminale (lycée général et technologique, lycée professionnel),
- Elèves de CAP 2<sup>ème</sup> année
- Etudiants en 2e année de BTS et CPGE

Exceptionnellement cette année, la certification est possible pour tout ou partie des élèves de lycée, quel que soit leur niveau de classe : 2nde, 1ère, Tle, 1ère ou 2ème année de CAP, BTS, CPGE... MAIS Les élèves certifiés cette année devront l'être à

nouveau en fin de cycle.

la certification sera obligatoire en fin de cycle terminal à partir de 2021/2022

### **L'organisation de la certification**

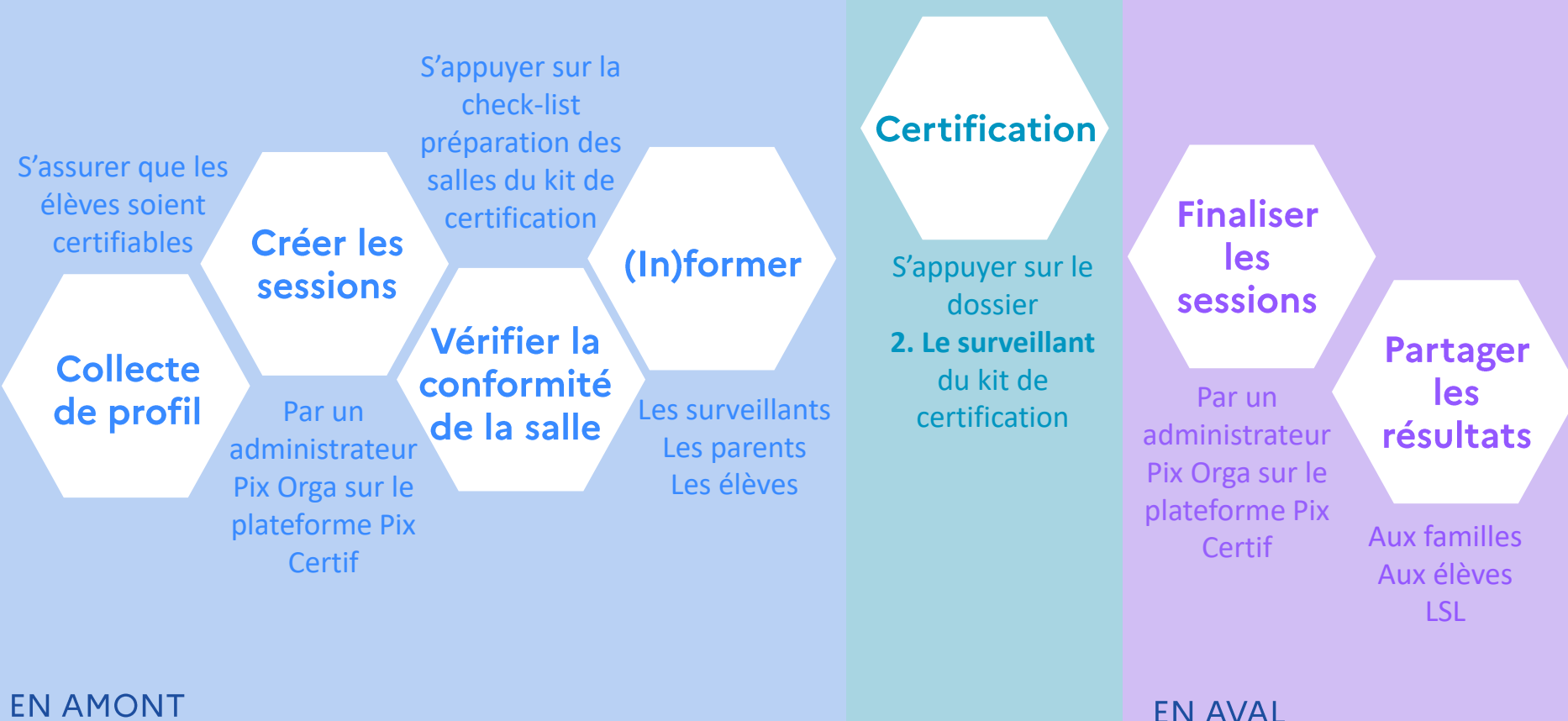

**EN AMONT** 

#### **Avant la session**

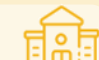

L'établissement vérifie que les candidats sont certifiables à l'aide d'un collecte de profil L'établissement informe les élèves des conditions de déroulement de la certification

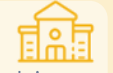

L'administrateur crée la session de certification en complétant le formulaire de session

L'administrateur ajoute les candidats qui vont participer à la session et imprime la feuille d'émargement à travers Pix certif

L'administrateur s'assure que la salle respecte les conditions matérielles à l'aide de la Check-list de préparation de la salle. Il prévoit la présence d'un surveillant pour 20 candidats maximum.

Il communique aux surveillants les informations : feuille d'émargement, numéro de session, code d'accès à la certification, consignes à donner aux candidats, notice pour le candidat.

#### **Pendant la session**

Le surveillant prépare la salle et dispose des documents (feuille d'émargement, PV d'incident, consignes aux élèves, ..) Il accueille les candidats et vérifie leur identité (carte d'identité)

L'élève rejoint la session de certification en suivant la notice pour le candidat. Si l'élève n'a pas rejoint par un parcours le Pix Orga de l'établissement, il ne pourra pas rejoindre la session.

Quand tous les candidats sont prêts, le surveillant communique les consignes à donner.

Il communique le code d'accès. Pendant le test, le surveillant passe régulièrement dans les rangs.

Quand le candidat termine son test. Le surveillant constate et coche « l'écran de fin de test » de ce candidat.

Après 1h45 après Le début du test (hormis pour les temps majorés), le surveillant invite les candidats n'ayant pas fini à passer les questions jusqu'à la fin.

#### **Après la session**

L'administrateur finalise au plus tôt la session de certification (avant le 28 mai).

Toutes les informations relevées par le surveillant pendant la session doivent être reportées dans l'écran de finalisation de session :

- Signalement remontés par le surveillant
- Cases de fin de test cochées
- Dépôt du PV de session scanné

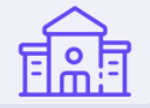

Pix passe en revue les éventuels signalement qui ont été faits en cours des tests. Si besoin, le jury décide de corrections à apporter.

Pix publie les certifications : le résultats d'affiche alors sur le compte Pix du candidat.

Pix envoie les résultats à l'établissement sur la plateforme Pix Orga

# <span id="page-6-0"></span>Préparer les élèves à la certification

**Pré-requis Collecte de profil Informer les élèves sur la certification**

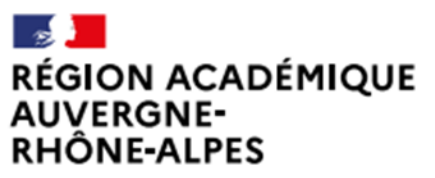

Délégation régionale académique au numérique éducatif Site Lyon

## Prérequis à la certification

L'élève doit avoir déjà participé à une campagne en saisissant un code de son établissement.

- Son profil Pix doit présenter au moins
- 5 compétences au niveau 1
- Les questions sont générées le jour de la certification, lorsqu'il entre le code de session.

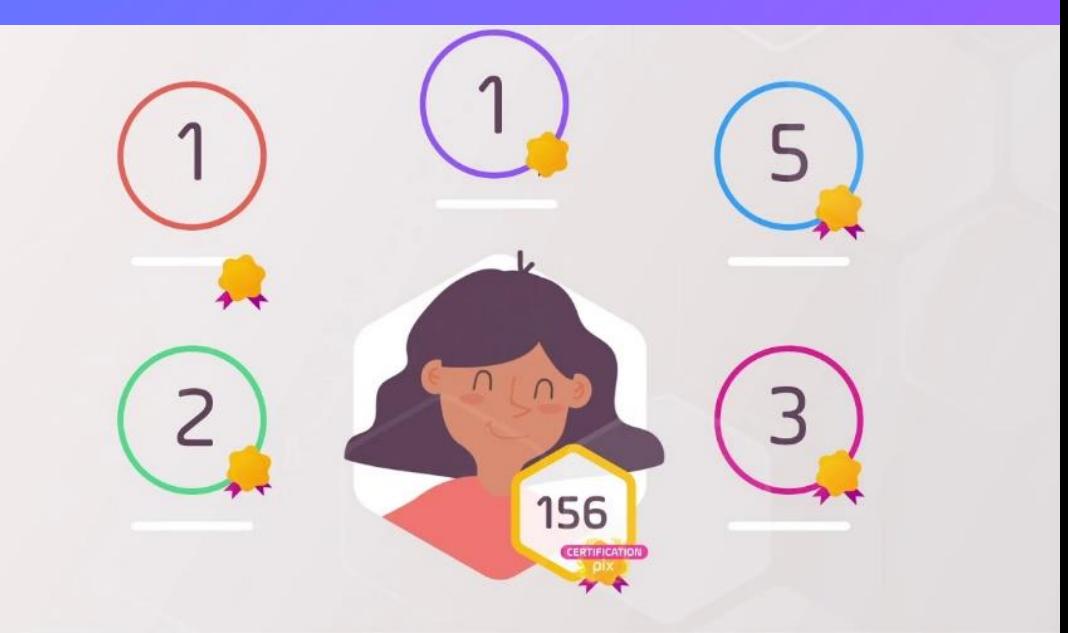

Un élève non certifiable le jour de la certification se verra proposer un parcours « SOS non certifiable », mais ne sera donc pas certifié. Le code parcours SOS est à récupérer dans le Pix Orga de l'établissement.

### Réaliser une campagne de collecte de profil

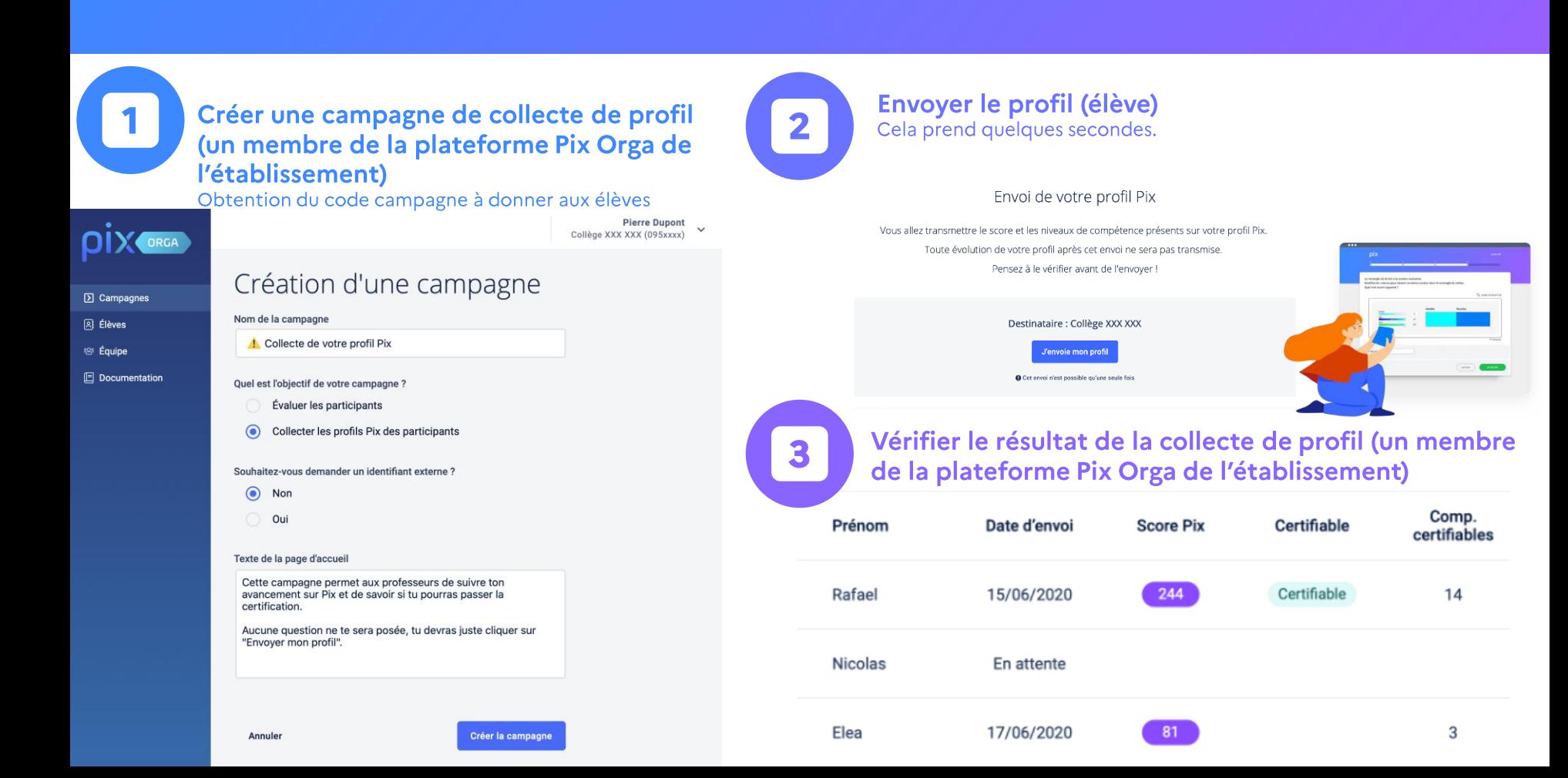

# Créer les sessions de certification

**Créer et gérer une session, obtenir les codes Ajouter les candidats et gérer la liste**

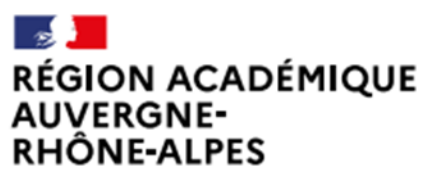

Délégation régionale académique au numérique éducatif Site Lyon

### Le kit de certification

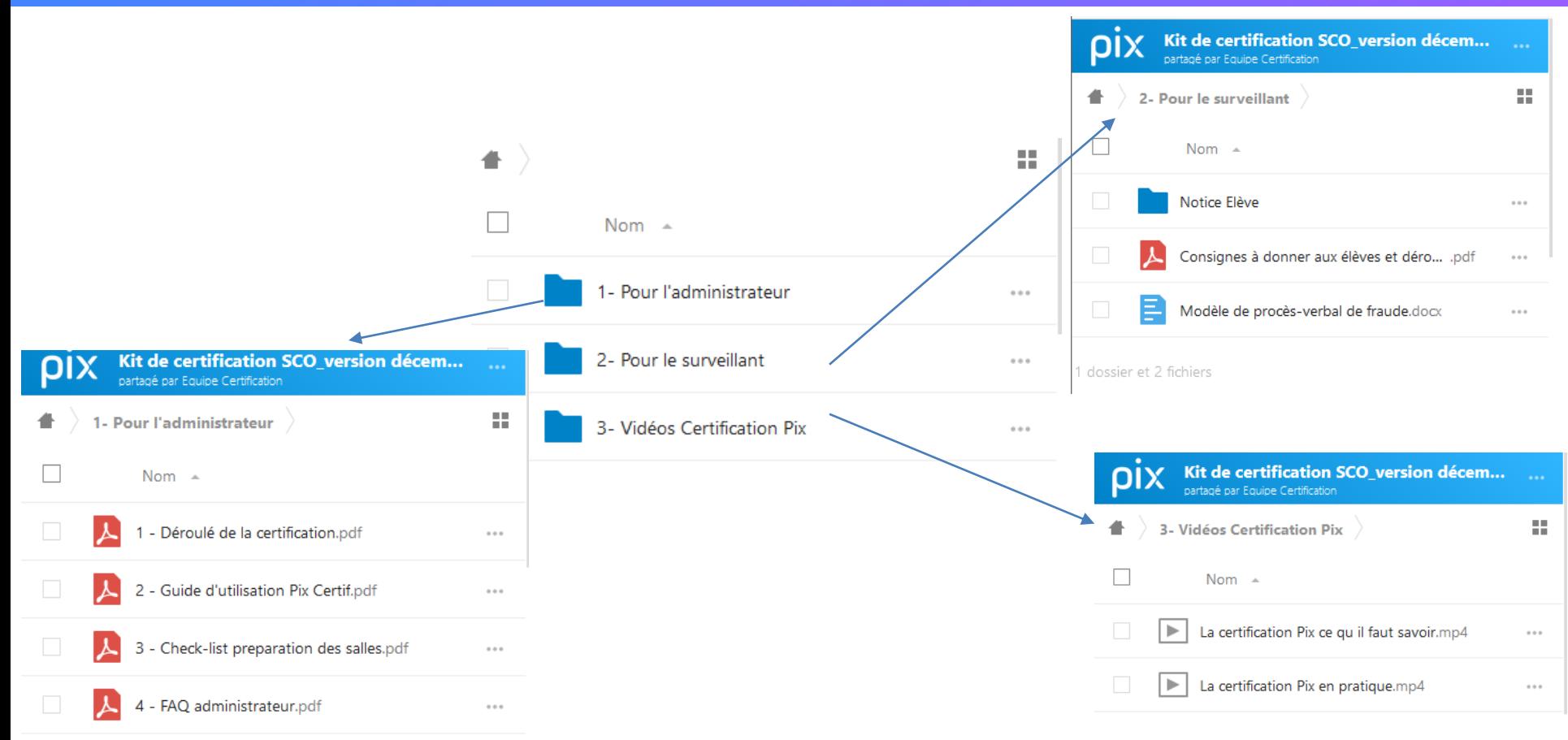

## Prérequis à la création des sessions

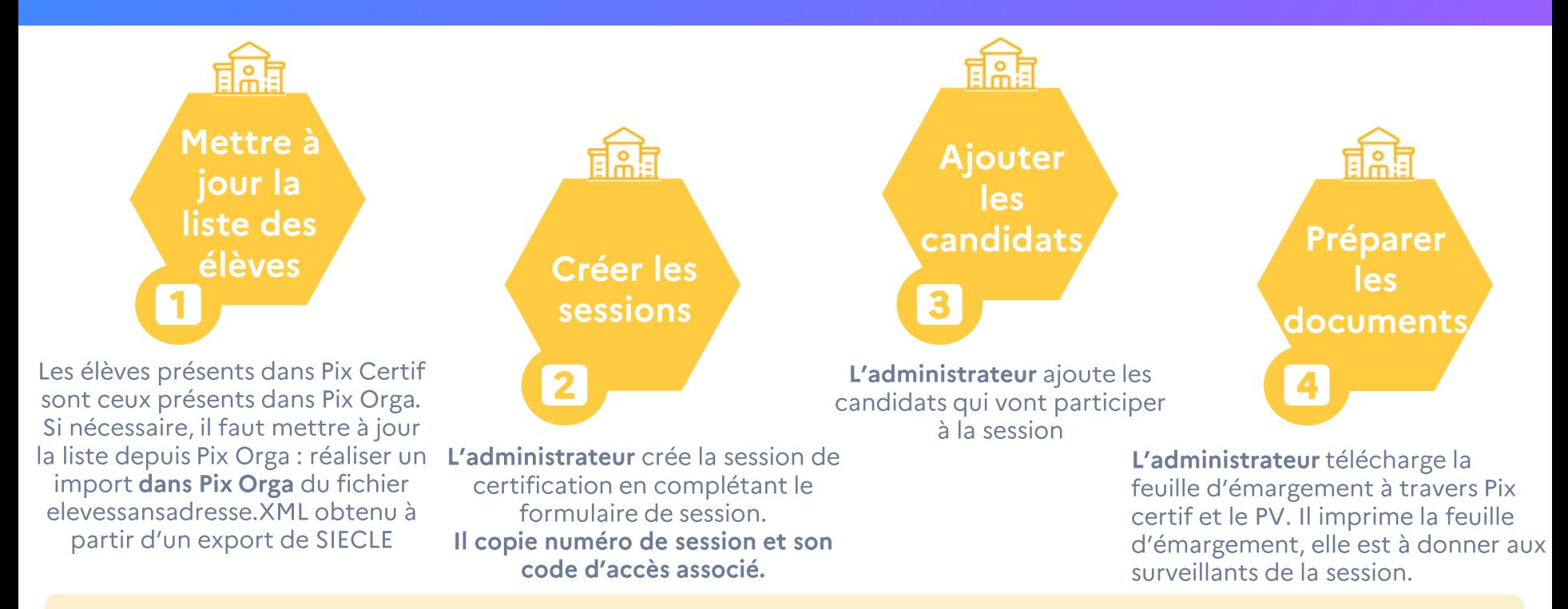

L'accès à la plateforme Pix certif de l'établissement (https://certif.pix.fr/):

- Est possible pour chacun des administrateurs de la plateforme PixOrga de l'établissement
- Se fait à partir du même compte Pix que pour Pix Orga et Pix (même mail, même mot de passe)

### Se connecter à Pix Certif

L'utilisateur accède à Pix Certif en se rendant sur certif.pix.fr

Pour se connecter à l'espace Pix Certif, l'administrateur saisit les identifiants (email et mot de passe) qu'il utilise pour Pix Orga, puis valide les CGU.

Il faut être admin Pix Orga pour accéder à Pix Certif!

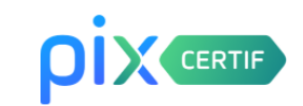

#### Connectez-vous

L'accès à Pix Certif est limité aux centres de certification Pix

Adresse e-mail

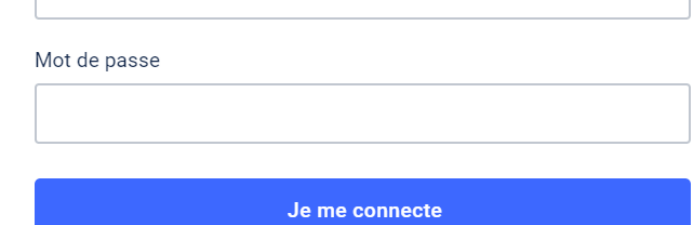

Mot de passe oublié ?

## Créer une session

 $\mathbf{2}$ 

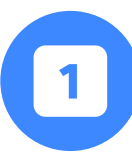

#### Cliquer sur « Créer une session »

C'est depuis cette page que l'on accède eux sessions de certification créées ou que l'on crée la première sessions pour l'établissement.

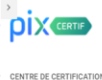

Lycée Jean-Baptiste Lulli

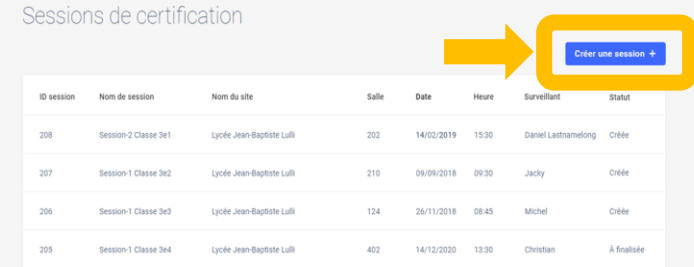

La session est créée.

Salle

L'administrateur a désormais le code d'accès à la session de certification. Il peut copier le code en cliquant sur le bouton situé à droite du code d'accès.

**Détails** 

Candidats

Nom du site

3

ID session

208

Surveillant

Code d'accès 675GTF5 **凹** 

#### Renseigner le formulaire et valider la création en cliquant sur « Créer la session »

Prévoir un surveillant pour un maximum de 20 élèves. Prévoir un ordinateur additionnel tous les 20 élèves.

#### **DIX** CERTIF

CENTRE DE CERTIFICATION Lycée Jean-Baptiste Lulli

 $\leftarrow$  Refour

Création d'une session

Nom du site Université de Cork Nom de la salle B<sub>106</sub> Nom de la session (facultatif) Nom de la classe Date 02 11 1815 Heure de début 00:11 Nom du surveillant : NOM(S) Prénom(s) Observation (facultatif) Facultatif, peut-être complété à tout moment avant la finalisation de la session. Créer la session

## Conserver le numéro de session et le code d'accès

Il est important de noter et transmettre au surveillant qui va administrer la session le numéro de session ainsi que son code d'accès associé.

Ces numéros seront à fournir aux candidats lors du démarrage de leur test de certification.

Sans ces numéros, le test de certification ne peut pas démarre

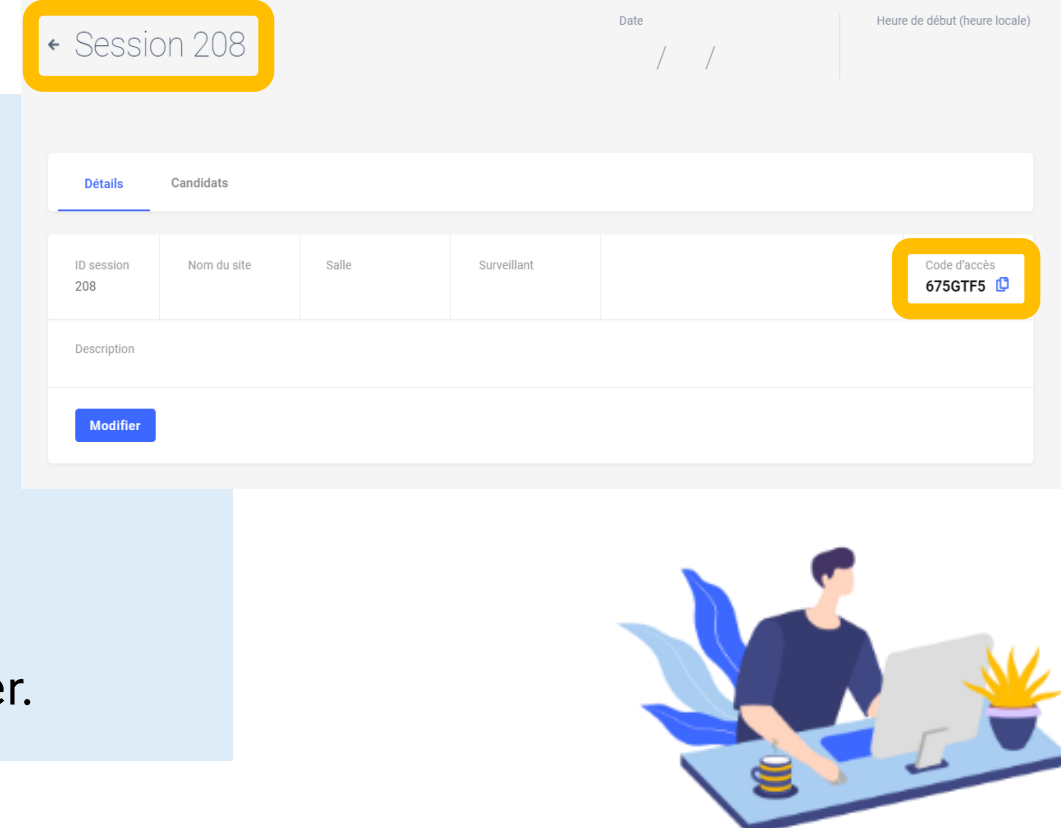

### **Modifier une session**

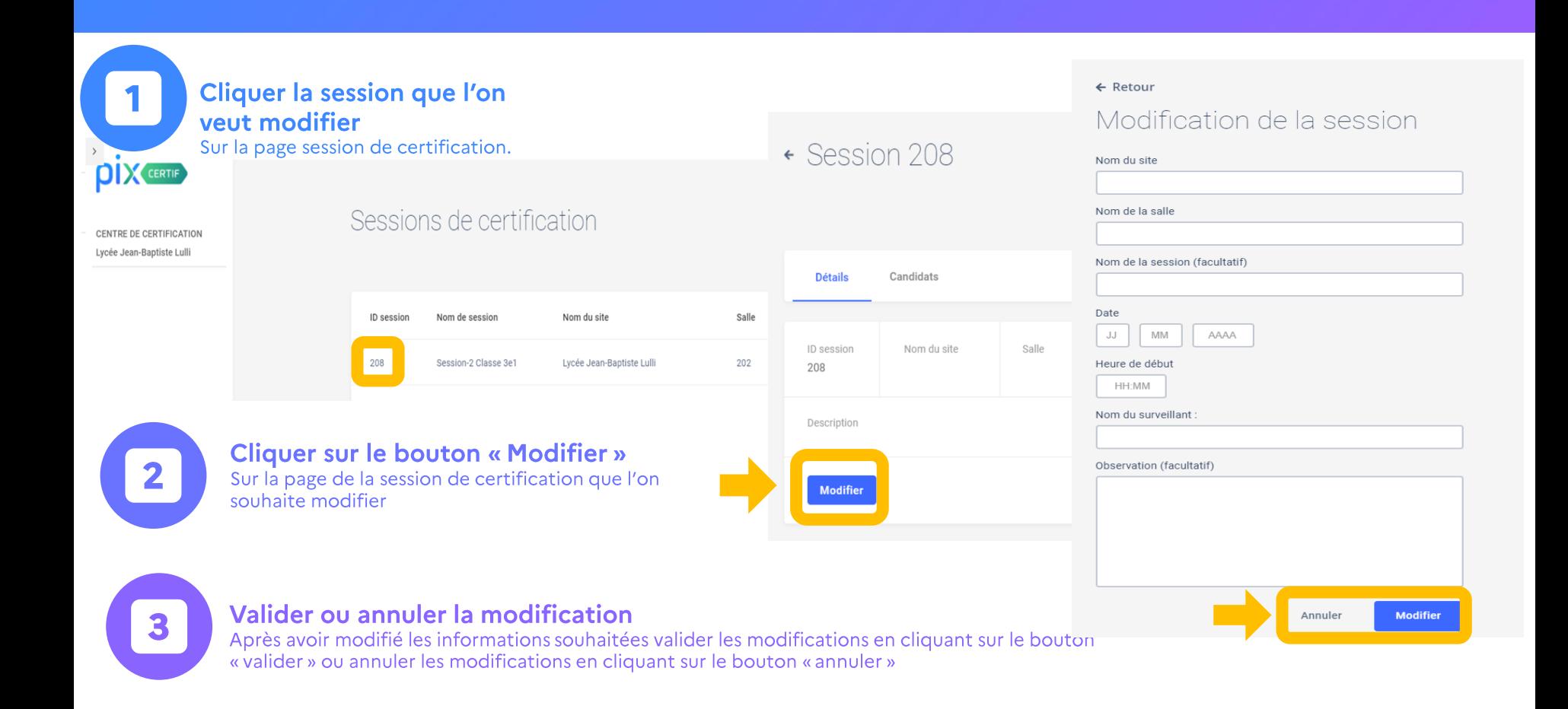

## Ajouter des candidats

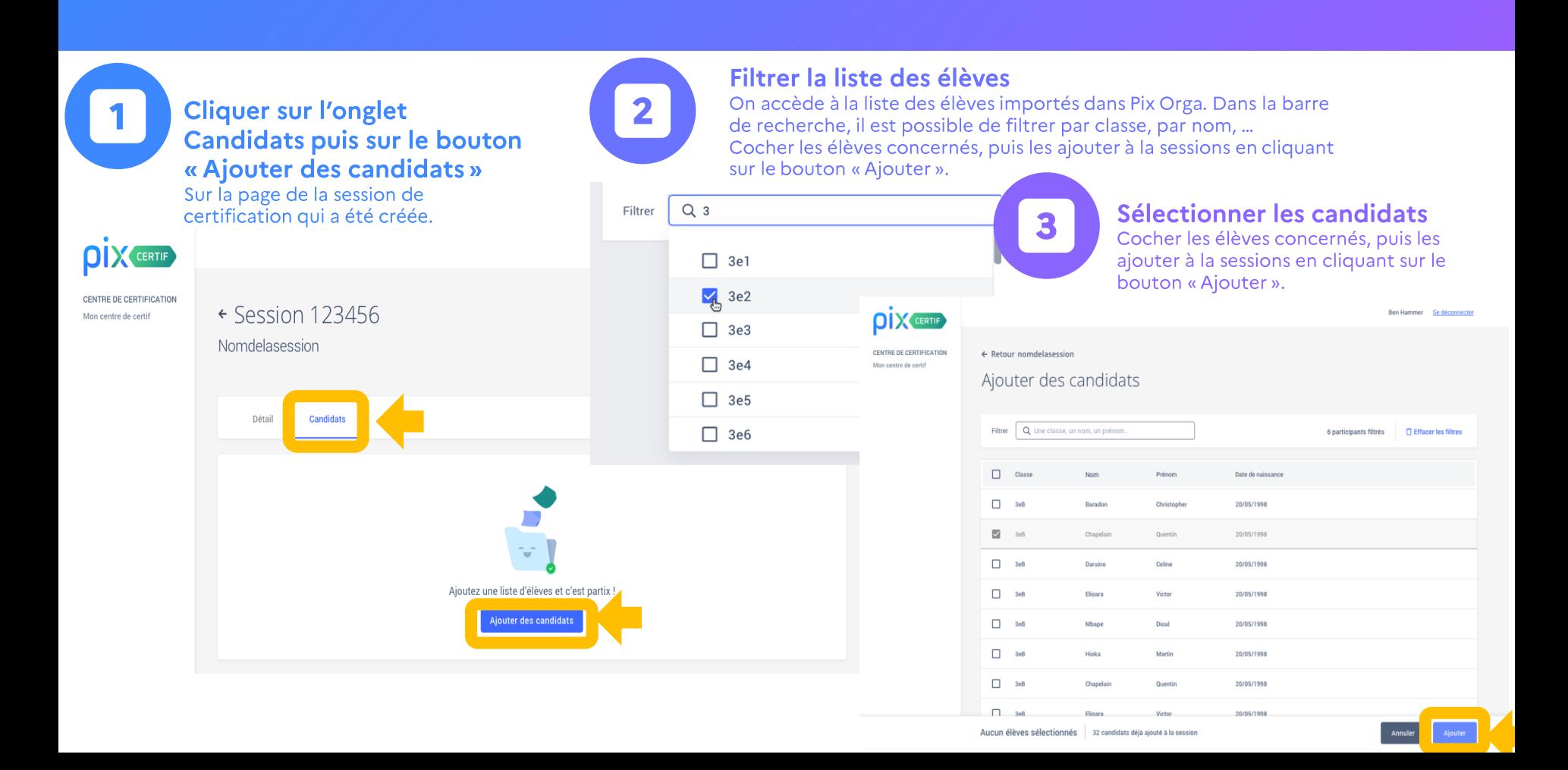

## Liste des candidats inscrits : champs vides et temps majorés

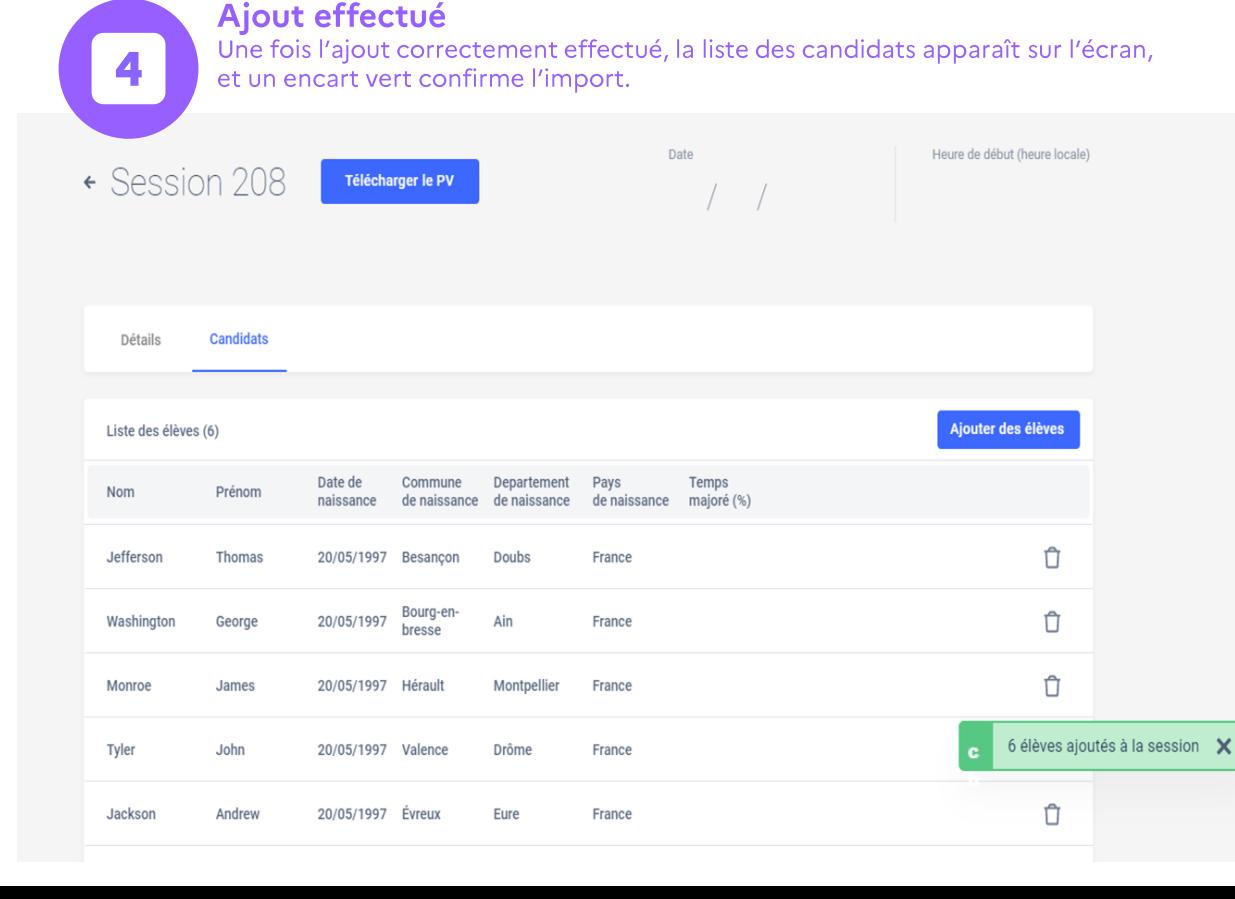

Les champs "commune de naissance", "département de naissance" et "pays de naissance", ne sont pas à remplir pour le moment. Ils seront remplis automatiquement dans des versions futures. Concernant les temps majorés, il n'est pas possible de les indiquer pour le moment. Le surveillant est autonome pour le rajout du temps supplémentaire. Il n'est pas nécessaire de remonter l'information.

## Ajouter ou supprimer des candidats

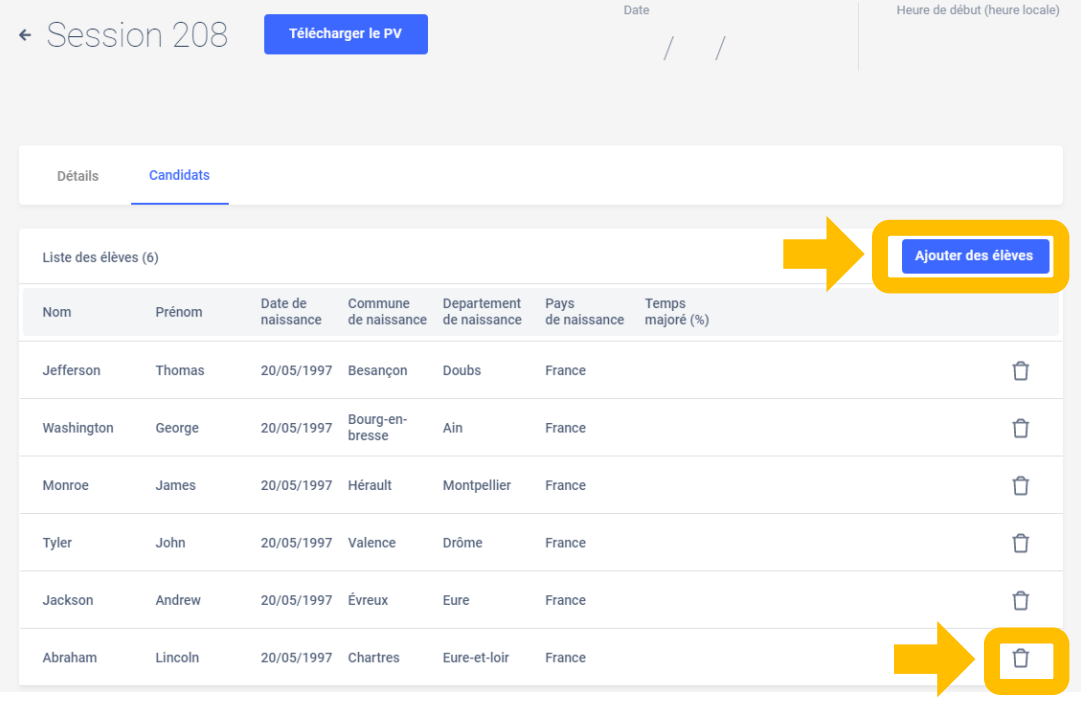

Il est possible de rajouter un ou plusieurs candidat(s) jusqu'à ce que la session débute en cliquant sur le bouton "Ajouter des élèves".

Il est également possible de supprimer un candidat de la liste en cliquant sur la poubelle associée à son nom

LA SUPPRESSION DU CANDIDAT N'EST PLUS POSSIBLE SI CELUI-CI A REJOINT LA SESSION DE CERTIFICATION.

## Le PV d'incident et la feuille d'émargement

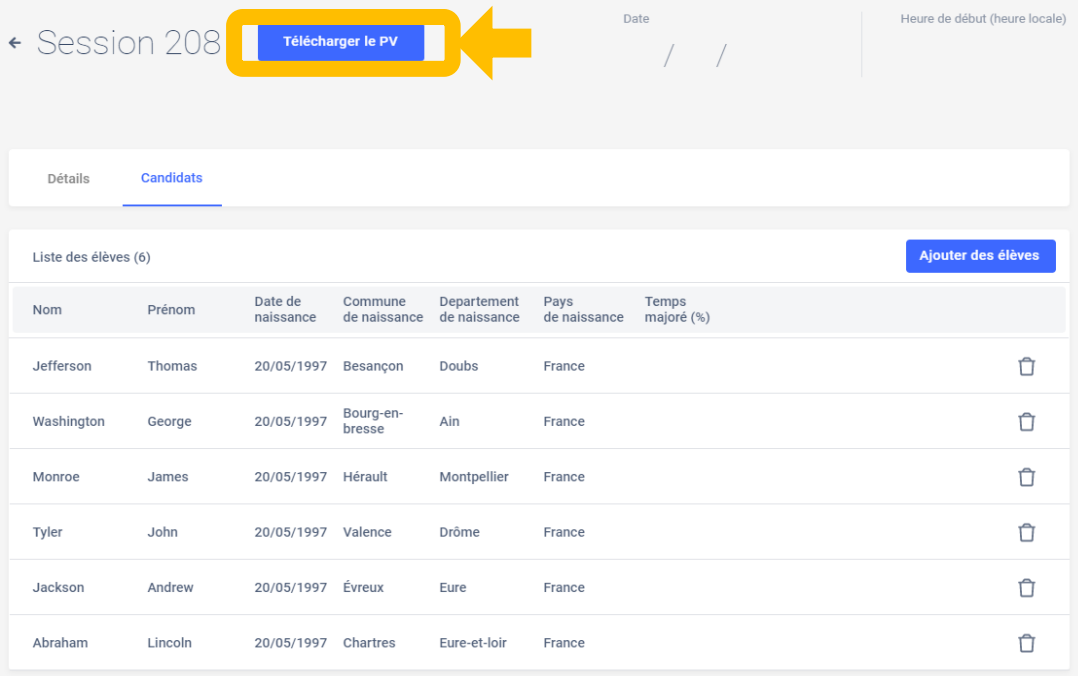

Le PV d'incident à télécharger est à usage de note pour le surveillant, afin de pouvoir communiquer les informations de manière explicite à la personne qui va finaliser la session sur Pix Certif. Il guide le surveillant dans la rédaction des signalements et facilitera la finalisation de la session par l'administrateur.

LA SUPPRESSION DU CANDIDAT N'EST PLUS POSSIBLE SI CELUI-CI A REJOINT LA SESSION DE CERTIFICATION.

## Informations et documents à conserver à l'issu de la création

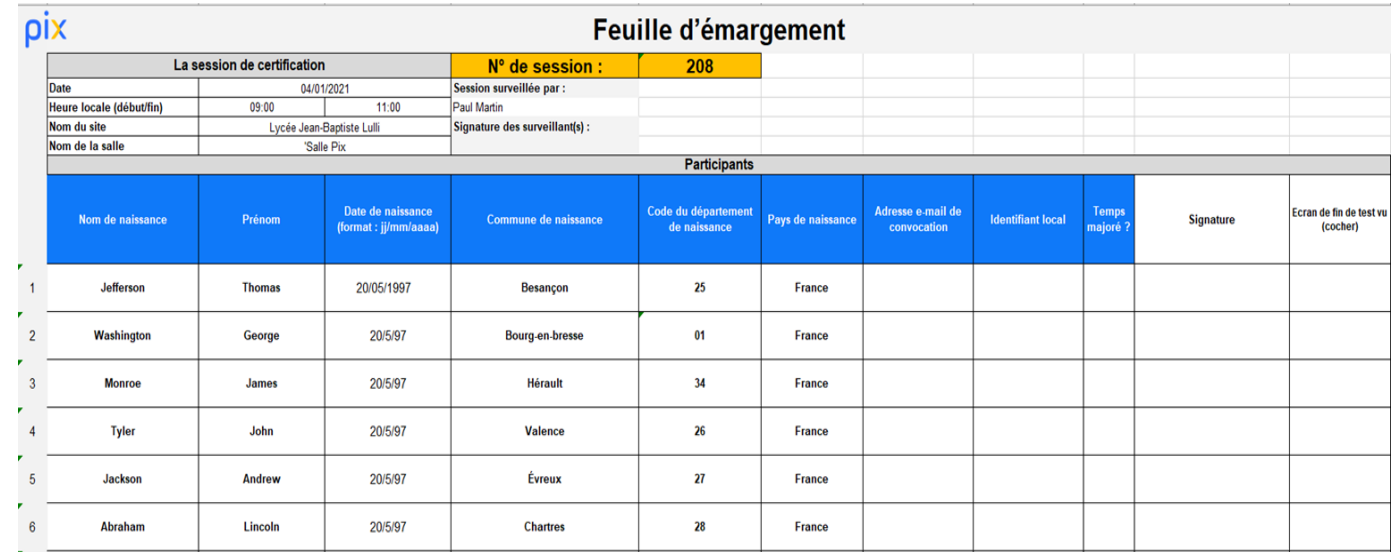

- Le code de la session
- Le code d'accès à la session de certification
	- Le PV d'incident
	- La liste d'émargement

SONT À TRANSMETTRE AU SURVEILLANT DE LA SESSION DE CERTIFICATION. ILS SONT INDISPENSABLES AU DÉROULEMENT DE LA SESSION DE CERTIFICATION

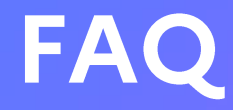

Pour le moment il n'est pas possible de supprimer sur Pix Certif une session qui a été créée. Il est tout de même possible de modifier une session et donc de la reporter en y changeant la date. Nous prévoyons la possibilité de supprimer les sessions dans nos évolutions futures.

Actuellement il n'est pas possible de trier et filtrer les sessions, mais cette fonctionnalité sera prochainement disponible sur Pix Certif.

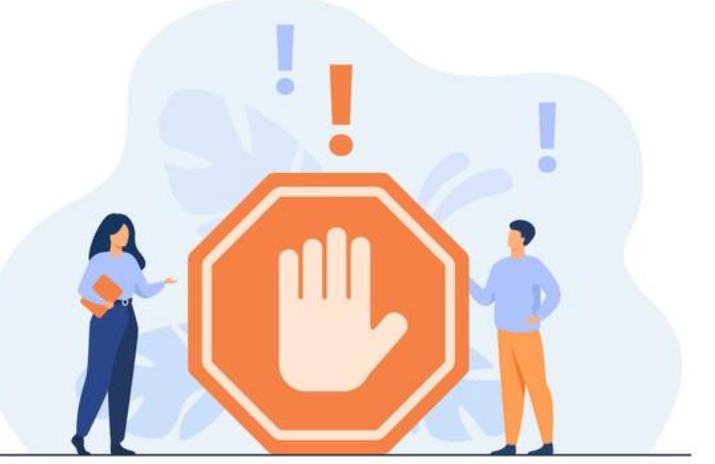

# <span id="page-22-0"></span>Vérifier la conformité de la salle

**Check-list Tests de vérification**

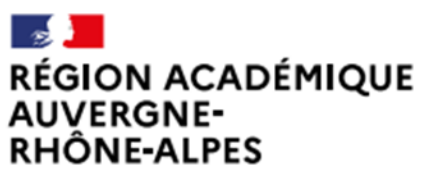

Délégation régionale académique au numérique éducatif Site Lyon

## Préparation de la salle

000<br>00

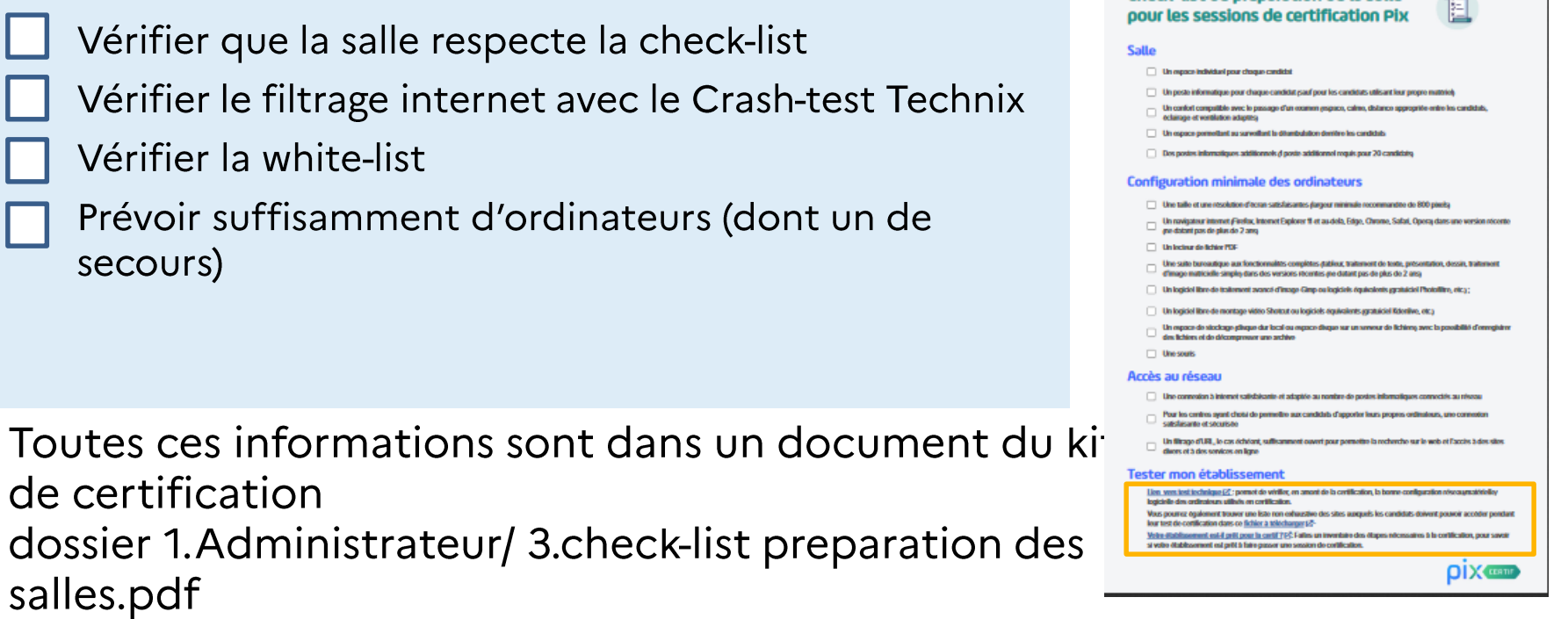

Les liens vers les autres documents sont en bas

Check-list de oréoaration de la salle

## **Check-list** la salle

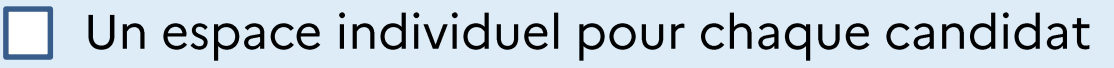

- Un poste informatique pour chaque candidat (sauf pour les candidats utilisant leur propre matériel.
- Un confort compatible avec le passage d'un examen (espace, calme, distance appropriée entre les candidats, éclairage et ventilation adaptés)
- Un espace permettant au surveillant la déambulation derrière les candidats
- Des postes informatiques additionnels (1 poste additionnel requis pour 20 candidats)

# **Check-list**

## configuration minimale des ordinateurs

- Une taille et une résolution d'écran satisfaisante (largeur minimale recommandée de 800 pixels)
	- Un navigateur internet (Firefox, Internet Explorer 11 et au-delà, Edge, Chrome, Safari, Opera) dans une version récente (ne datant pas de plus 2 ans)
	- Un lecteur de fichier PDF
	- Une suite bureautique aux fonctionnalités complètes (tableur, traitement de texte, présentation, dessin, traitement d'image matricielle simple) dans des versions récentes (ne datant pas de plus de 2 ans)
- 
- Un logiciel libre de traitement avancé d'image Gimp ou des logiciels équivalents (gratuiciel Photofiltre, etc.)
- Un logiciel libre de montage Vidéo Shotcut ou logiciels équivalents (gratuiciel Kdenlive,  $etc.$ )
- Un espace de stockage (disque dur local ou espace disque sur un serveur de fichiers) avec la possibilité d'enregistrer des fichiers et de décompresser une archive
- Une souris

## **Check-list** accès au réseau

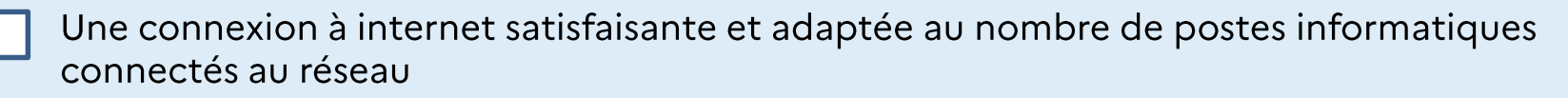

- Pour les centres ayant choisi de permettre aux candidats d'apporter leurs propres ordinateurs, une connexion satisfaisante et sécurisée
- Un filtrage d'URL, le cas échéant, suffisamment ouvert pour permettre la recherche sur le web et l'accès à des sites divers et à des services en ligne.

## **Check-list** les liens utiles pour tester

Lien vers test technique: permet de vérifier, en amont de la certification, la bonne configuration réseau/matérielle/logicielle des ordinateurs utilisés en certification

Vous pourrez également trouver une liste non exhaustive des sites auxquels les candidats doivent pouvoir accéder pendant leur test de certification dans ce fichier à télécharger

Votre établissement est-il prêt pour la certif? Faites un inventaire des étapes nécessaires à la certification, pour savoir si votre établissement est prêt à faire passer une session de certification.

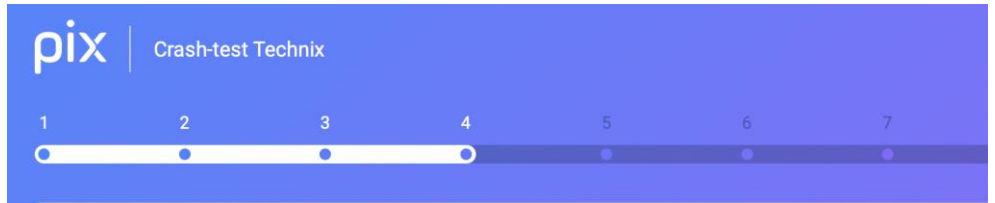

Test du filtrage des réseaux sociaux par le proxy de l'organisation/l'établissement.

Parvenez vous à visualiser :

- Cette publication Facebookビ
- Ce compte Instagram<sup>L'</sup>
- Ce compte Pinterest⊠
- Ce compte Linkedin<sup>[2]</sup>

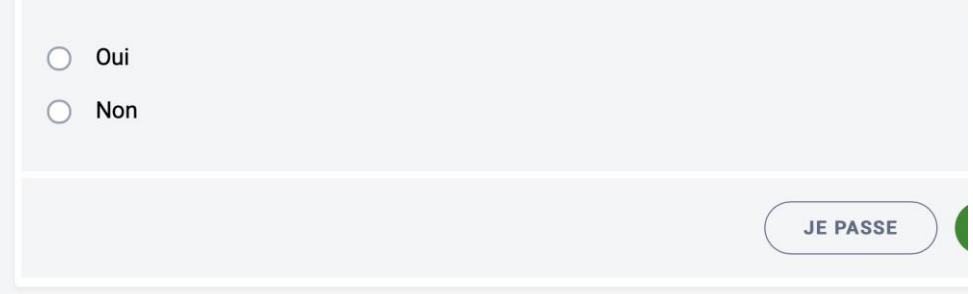

<span id="page-28-0"></span>(In) former le surveillant les élèves et leurs familles

**Check-list Tests de vérification**

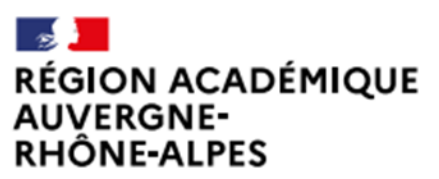

Délégation régionale académique au numérique éducatif Site Lyon

## Informations à communiquer aux surveillants

- Le PV d'incident vierge et la feuille d'émargement imprimée, qui comporte le numéro de session
- Le code d'accès à la certification : ce code d'accès ne sera communiqué aux élèves qu'au moment de lancer le test de certification
- Les consignes à donner aux élèves par le surveillant
- La notice pour l'élève (à projeter au tableau ou afficher près de l'ordinateur)
- Le modèle de PV de fraude (à utiliser le cas échéant

Information importante concernant la feuille d'émargement :

Les champs "commune de naissance", "département de naissance" et "pays de naissance", sur la feuille de présence, ne sont pas à remplir lors de l'émargement des élèves.

La DRANE Site Lyon propose un document synthétique à distribuer au surveillant.

## Informations à communiquer aux élèves et à leur famille

#### Présenter cette vidéo de 2 minutes

- Préciser aux élèves qu'ils doivent connaitre l'identifiant ENT et le cas échéant, l'identifiant ou le mail et mot de passe de leur compte Pix .fr
- Préciser aux élèves d'apporter une pièce d'identité le jour du test :
	- carte d'identité  $\blacksquare$
	- Passeport  $\sim$  10  $\pm$
	- permis de conduire
	- titre ou carte de séjour
- Indiquer la date, le lieu, l'horaire de la passation.
- Leur rappeler que le profil testé est celui qu'ils vont présenter le jour J : ils peuvent encore l'améliorer et/ou remettre à zéro certaines compétences si leur profil n'est pas sincère.
- Les chefs d'établissement ont toute latitude pour indiquer cette certification aux familles (message sur l'ENT, convocation, ...)

# Mettre en œuvre la certification

**Installation Passation Fin de test**

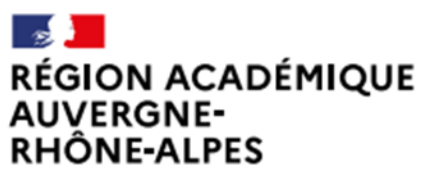

Délégation régionale académique au numérique éducatif Site Lyon

# Installation côté surveillant Hors décompte de l'épreuve, 15 min

- Prépare la salle.
- Prépare les documents et informations transmis par l'administrateur :
	- PV d'incident vierge et PV de fraude
	- Feuille d'émargement imprimée
	- Numéro de session (présent sur la feuille d'émargement)
	- Code d'accès (code comportant 4 lettres majuscules + 2 chiffres)
	- Code d'accès au parcours SOS certification
	- Les consignes à lire aux élèves
- Projeter ou avoir des photocopies de la notice pour l'élève et du numéro de session (mais pas du code d'accès)
- Accueille les élèves (à faire pendant que les élèves suivent les 5 premières étapes de la notice pour l'élève) :
	- 1. Vérification d'identité
	- 2. Emargement
	- 3. Installation

## **FAQ** installation

Il n'est pas souhaitable de permettre aux élèves de se munir de notes ou documents pendant la session de certification, ceci afin de faciliter le travail de surveillance et d'éviter tout doute pour le surveillant. Ainsi, tous les objets/choses non nécessaires à la certification doivent être laissés à l'entrée / dans le sac par l'élève (téléphone etc.)

Des feuilles de brouillon (feuilles vierges de toute inscription) peuvent être mises à disposition des élèves.

Si un élève convoqué à une session de certification Pix arrive en retard :

> 1- si le test de certification n'a pas démarré, c'est-à-dire que le code d'accès n'a pas été donné, le centre de certification peut juger librement d'accepter ou non les retardataires.

2- une fois le test démarré, aucun élève retardataire ne pourra être accepté afin de ne pas perturber les autres élèves et permettre une surveillance optimale de la session de certification.

## Installation côté élève Hors décompte de l'épreuve, 15 min

#### L'élève, rejoint la session de certification en suivant

la notice pour l'élève (dans le kit de certification/2.Surveillant/notcie/choisir celle adaptée à votre établissement).

1. Posez votre pièce d'identité sur la table.

2. Connectez-vous à l'ENT puis accédez à Pix par le Mediacentre

3. Allez dans l'onglet Certification : un message vous confirme que votre profil est certifiable. 4. Renseignez le numéro de session communiqué par le surveillant puis votre prénom, nom et date de naissance. Confirmez les informations. 5. Vous êtes sur la page de lancement de test : faites signe au surveillant si ce n'est pas le cas. 6. Attendez que le surveillant donne les consignes et communique le code d'accès.

#### pix

- 1. Posez votre pièce d'identité sur la table
- 2. Connectez-vous à l'ENT puis accédez à Pix par le Mediacentre
- 3. Allez dans l'onglet Certification : un message vous confirme que votre profil est certifiable.
- 4. Renseignez le numéro de session communiqué par le surveillant puis votre prénom, nom et date de naissance. Confirmez les informations
- 5. Vous êtes sur la page de lancement de test : faites signe au surveillant si ce n'est pas le cas.
- 6. Attendez que le surveillant donne les consignes et communique le code d'accès.
- 7. Saisissez le code d'accès indiqué par le surveillant.
- 8. La certification se génère.
	- 9. Vous pouvez répondre aux questions. Vous avez 1h45 maximum. Faites signe au surveillant en cas de problème technique.
- 10. Vous avez terminé ? Étape de validation obligatoire : gardez sous vos yeux l'écran de fin de test et appelez le surveillant.

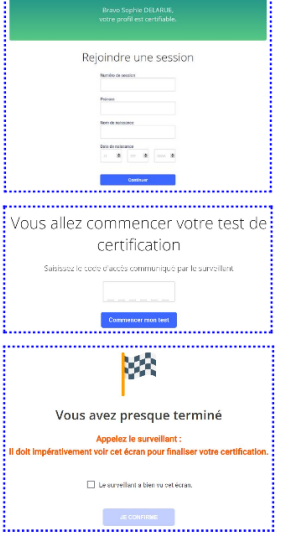

Notice élève que le surveillant vidéoprojete ou fourni au format papier aux élèves.

## Installation côté élève Hors décompte de l'épreuve, 15 min

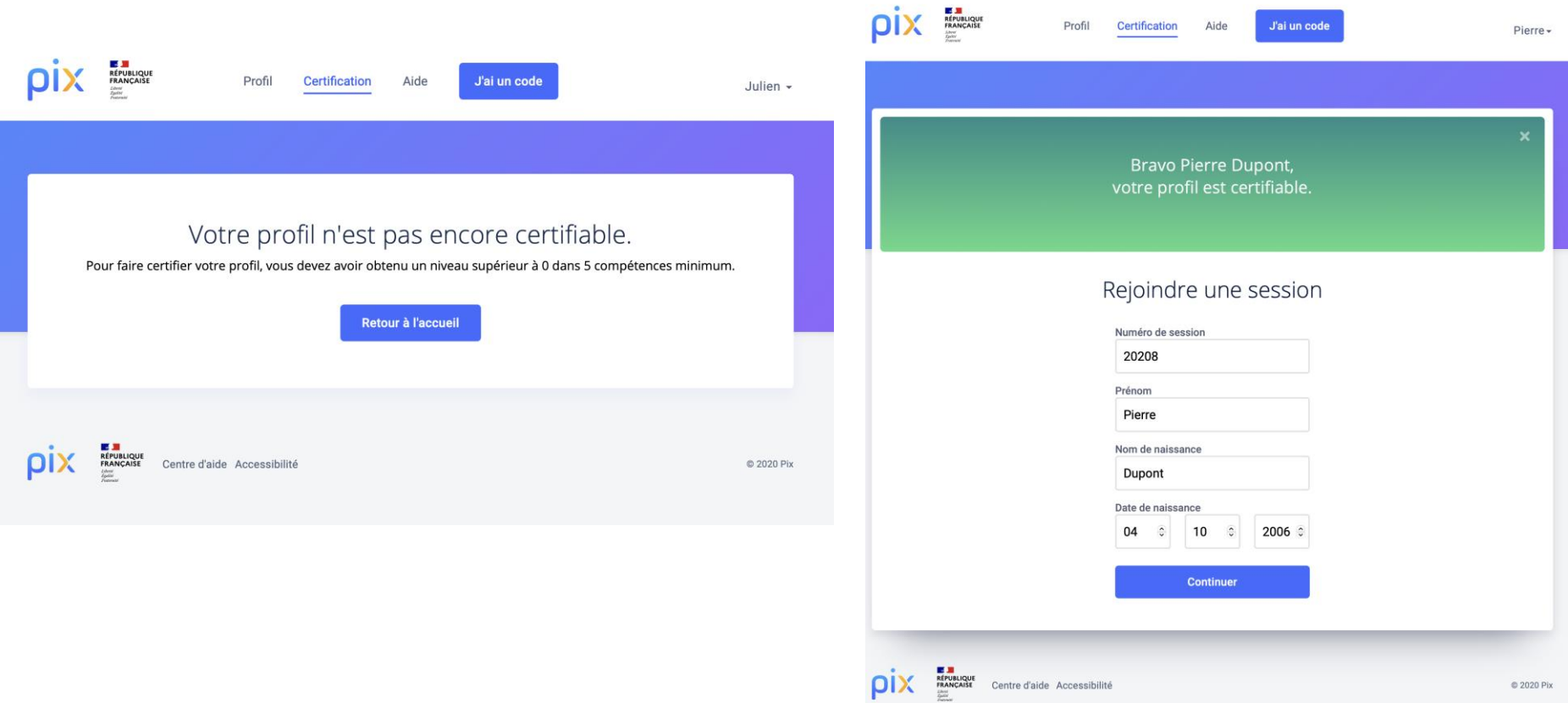

### Consignes à donner aux élèves quand ils sont tous prêts

A retrouver dans le kit de certification, dossier 2.surveillant, fichier pdf intitulé : consignes à donner aux élèves et déroulé de la certification pour le surveillant.

#### Le test de certification

- Vous avez le droit d'effectuer des recherches sur le web.
- Vous avez 1h45 pour répondre aux questions. C'est à vous de gérer votre temps. Une fois le test lancé, vous avez une barre de progression avec le nombre de questions auxquelles vous devez répondre.
- Certaines épreuves vont être semblables, voire identiques, à celles que vous  $\blacksquare$ avez rencontrées lors du positionnement. Mais, prenez bien le temps de refaire les exercices car les réponses ne sont pas forcément les mêmes.
- Vous passez, peut-être, le test de certification sur un ordinateur différent de  $\blacksquare$ votre ordinateur habituel ; vous y trouverez tout ce qui est nécessaire pour réussir les épreuves
- Si un logiciel vous semble manquer pour ouvrir un fichier de type peu courant, cela signifie qu'il existe un service en ligne qui permet d'ouvrir ces fichiers et de réussir l'épreuve. C'est à vous de trouver un service en ligne adapté sur le web !
- Il n'est pas possible de revenir en arrière. En revanche, vous pouvez passer une question. Attention, celle-ci ne reviendra pas.

### Consignes à donner aux élèves quand ils sont tous prêts

A retrouver dans le kit de certification, dossier 2.surveillant, fichier pdf intitulé : consignes à donner aux élèves et déroulé de la certification pour le surveillant.

#### Les consignes à respecter

Vous devez laisser les sacs et téléphones à l'entrée ; les téléphones doivent être éteints. Il est interdit de :

- communiquer avec quelqu'un d'autre, dans la salle ou à l'extérieur, par voie physique ou électronique ;
- consulter toute information destinée à ne pas refaire le travail requis par la consigne  $\blacksquare$ d'une épreuve ("anti-sèche")

#### Le déroulement du test

- Pour tout problème rencontré pendant l'examen (déconnexion, fermeture d'un onglet  $\overline{\phantom{a}}$ par erreur, programme ne répondant plus, problème sur une épreuve etc.), levez la main et je viendrai vous aider.
- Vous aurez peut-être terminé votre test avant la fin des 1h45. Au moment de terminer le  $\overline{\phantom{a}}$ test, veuillez m'appeler pour que j'atteste votre fin de session. Si l'écran de fin de test n'est pas vérifié, vous risquez une annulation de la certification.
- Si vous n'avez pas terminé le test à la fin du temps imparti, je vous inviterai à "passer" les  $\overline{a}$ épreuves pour atteindre l'écran de fin de test.

## Le test de certification

- Quand tous les élèves sont prêts, communique les consignes.
- Communique le code d'accès : les 1H45 de passation commencent à ce moment.
- Pendant le test, passe régulièrement dans les rangs (Attitudes en fonction des cas)

#### Attitudes à adopter en cas de problème

#### Abandon, fraude, problème technique sur une question :

- le surveillant renseigne les signalements dans le PV d'incident. Les signalements doivent être écrits le plus précisément possible (numéro de l'épreuve concernée par le problème, description détaillée du problème, ...) En cas de suspicion de fraude, il établit un PV de fraude. Seuls les signalements relevés par le surveillant seront pris en compte lors du Jury Pix. Si une épreuve ne s'affiche pas correctement, avant tout signalement, tenter de recharger la page avec le bouton "Actualiser" du navigateur.

#### Déconnexion, Fermeture de navigateur, etc.:

- l'élève peut reprendre son test. Pour cela, il se connecte à son compte personnel Pix, il va à l'onglet Certification puis saisit les informations lui permettant de rejoindre la session (numéro de session, prénom, nom, date de naissance puis code d'accès). Le test reprend à l'endroit où il avait été arrêté.

#### Erreur dans les informations de l'élève (nom, prénom, etc.) :

- le surveillant précise les informations à modifier sur le PV d'incident.

#### Problème urgent, entravant la connexion ou le déroulement du test de plusieurs élèves :

- En cas de problème urgent impactant plusieurs élèves pendant une session, merci de nous contacter via notre centre d'aide afin que nous puissions traiter le problème en urgence.

## Temps majorés

Si un ou plusieurs candidats bénéficient d'un temps majoré (aménagement d'épreuve pour cause de handicap), ajoute le temps adéquat pour le ou les candidats concernés.

Les élèves bénéficiant d'un temps majoré peuvent répondre à la question même après le temps imparti.

Pendant la session de certification, si un élève bénéficiant d'un temps majoré a rencontré une ou plusieurs épreuves chronométrées, il faut signaler cette information sur le PV de session puis lors de la finalisation dans Pix Certif (en précisant les numéros des questions concernées).

Si l'élève est arrivé à la fin du chronomètre, il faut l'inviter à répondre quand même (la réponse sera prise en compte et nous pourrons analyser le temps de réponse).

### Fin de test : surveillant

Au fur et à mesure que les candidats terminent leur test, le surveillant constate la page de fin de test pour chacun des candidats en cochant la case "Le surveillant a bien vu cet écran"

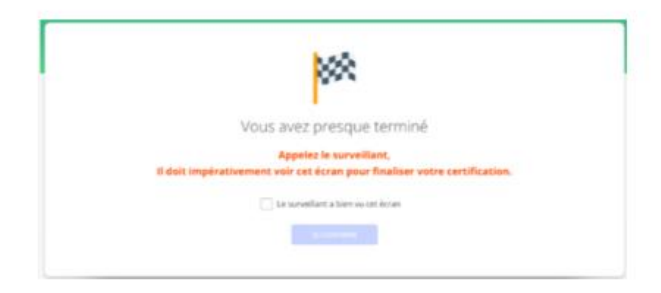

Il invite le candidat à se déconnecter puis coche la case "Ecran de fin de test vu" à l'emplacement prévu à cet effet sur la feuille d'émargement

Quand un élève termine son test le surveillant constate « l'écran de fin de test » de cet élève. Arrête la session 1H45 après le début du test (hormis pour les temps majoré) et invite les élèves n'ayant pas fini à passer les questions jusqu'à la fin.

### Fin de test : surveillant

#### Cas spécifiques :

- · Si le candidat a quitté par erreur le navigateur avant d'avoir fait constater la fin de test au surveillant, il lui sera nécessaire de retourner sur cette page de fin de test en appliquant la procédure décrite au paragraphe "En cas de déconnexion, fermeture du navigateur..."
- · Si un ou plusieurs candidats bénéficient d'un temps majoré (aménagement d'épreuve pour cause de handicap), ajoute le temps adéquat pour le ou les candidats concernés
- · Si à l'issue du temps imparti, un ou des candidats n'ont pas terminé le test, ils devront passer les épreuves (en cliquant sur le bouton "Je passe") pour accéder à l'écran de fin de test (afin qu'il soit constaté par le surveillant)

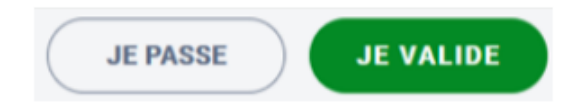

## FAQ : déroulé du test perturbé

Le test de certification ne se termine pas automatiquement au bout de 1h45. C'est le surveillant qui est maître du temps. Le test doit être réalisé au maximum en 1h45 mais si jamais le surveillant estime qu'il est nécessaire de rajouter du temps suite à un éventuel incident il peut le faire, dans la mesure du possible. Par exemple, si une panne générale a eu lieu pendant 15 minutes lors de la session de certification, le surveillant peut décider de rajouter 15 minutes en plus à la fin du test pour combler cet incident.

Si la session a été interrompue, et doit être reportée, l'administrateur devra créer une nouvelle session. En effet, le code d'accès doit être communiqué au même moment à tous les élèves et ne doit pas être utilisé dans un deuxième temps, ce qui implique la création d'une nouvelle session.

# Finaliser les sessions de certification

### **Les 3 étapes de la finalisation Clôturer FAQ**

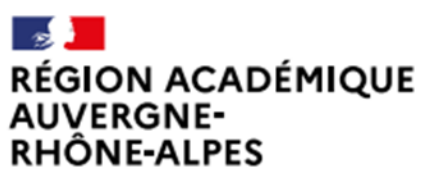

Délégation régionale académique au numérique éducatif Site Lyon

## **Finalisation**

L'administrateur finalise, dans les 48h, la session de certification, Cf: Guide d'utilisation Pix Certif.

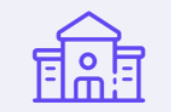

Toutes les informations relevées par le surveillant pendant la session doivent être reportées dans l'écran de finalisation de session :

- · Signalements remontés par le surveillant
- Cases de fin de test cochées

Les documents liés à la session de certification (feuille d'émargement, PV d'incident et les autres documents éventuels) doivent être conservés par l'établissement pendant une durée de 2 ans.

### **Finalisation**

Après la session, cliquer sur la session à finaliser : sur l'onglet "Détails", le bouton "Finaliser la session" apparaît, on doit cliquer dessus :

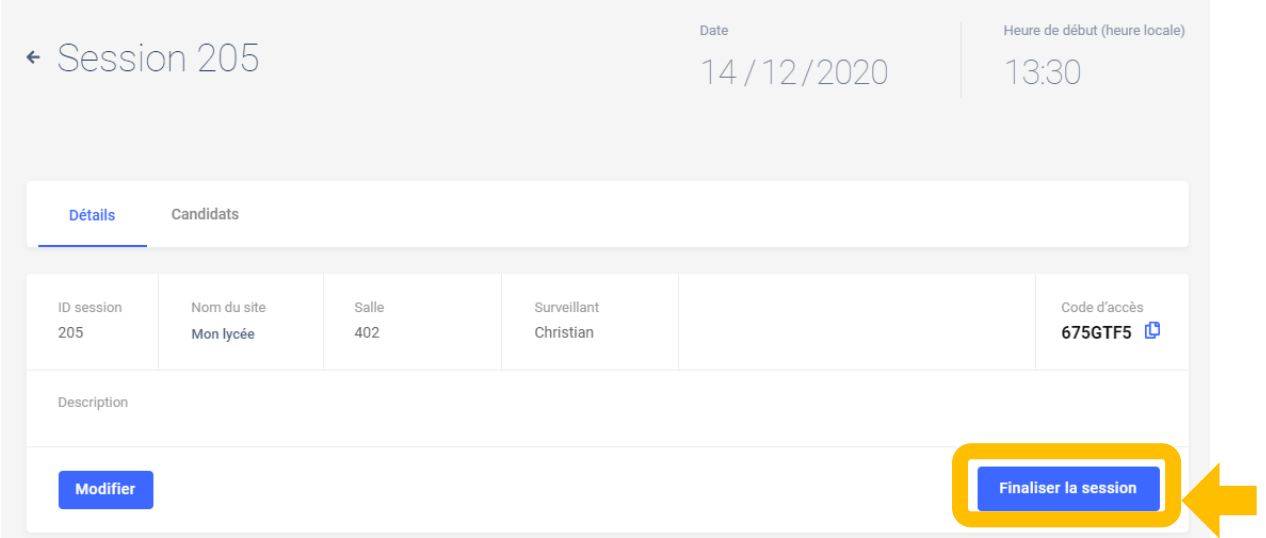

## **Finalisation**

Pour rappel, la finalisation de la session doit se faire dans les 48h suivant la fin de la session, dans Pix Certif. 3 étapes sont à suivre afin de finaliser la session et transmettre les informations nécessaires au traitement de la certification par Pix :

**Obligatoire : Renseigner les informations des candidats** 

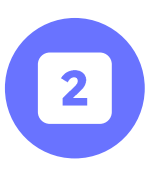

Facultative : Si nécessaire, transmettre les éventuels documents utiles (PV de fraude, photo d'une capture d'écran, etc.)

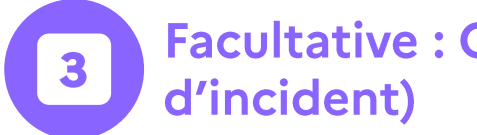

**Facultative: Commenter la session (facultatif, seulement en cas** 

## **Renseigner les informations** des candidats

Obligatoire : Renseigner les informations des candidats

Il faut renseigner ici les éventuels signalements des candidats et confirmer que les "écrans de fin du test" ont été vus par le surveillant :

← Retour

#### Ajouter des candidats

Pour finaliser la session, completez les tois étapes puis validez. Vous pouvez sauvegarder vos changements à tout moment.

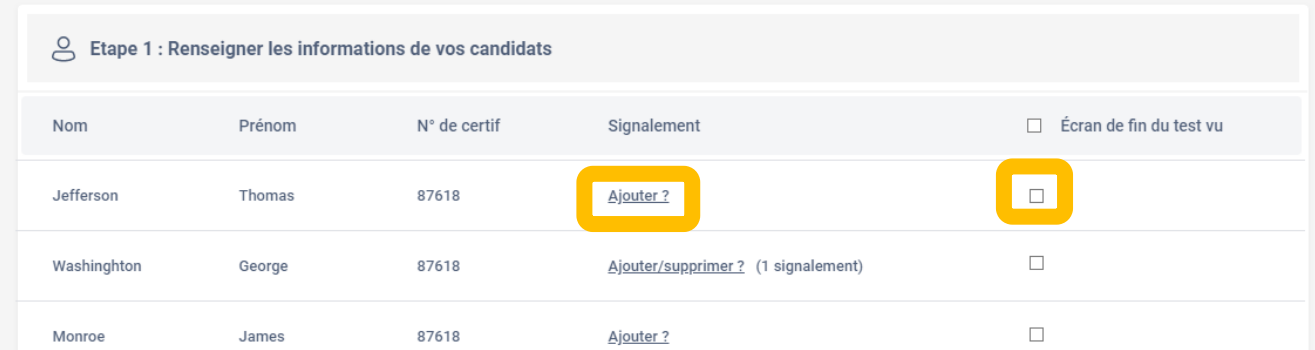

## Signalement du candidat

Le signalement du candidat suit le modèle du PV d'incident : l'administrateur sélectionne l'incident concerné.

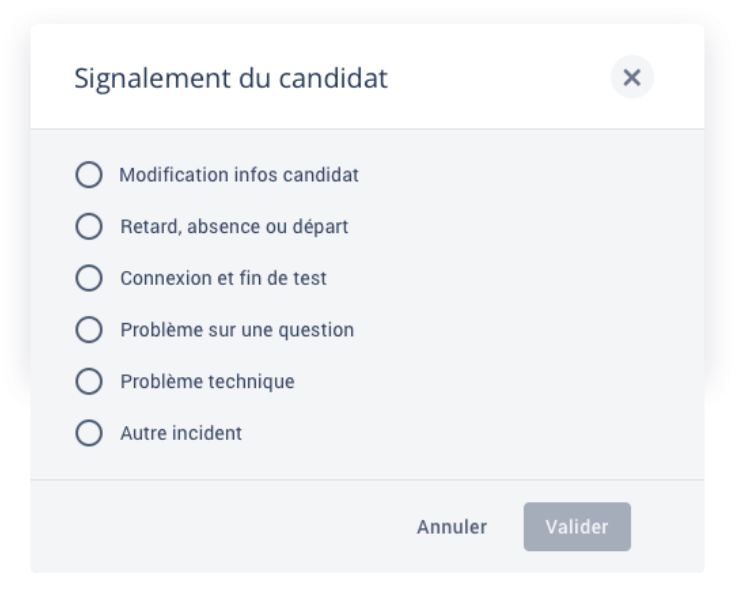

## **Renseigner les informations** des candidats

#### Les catégories se dérouleront selon le signalement sélectionné

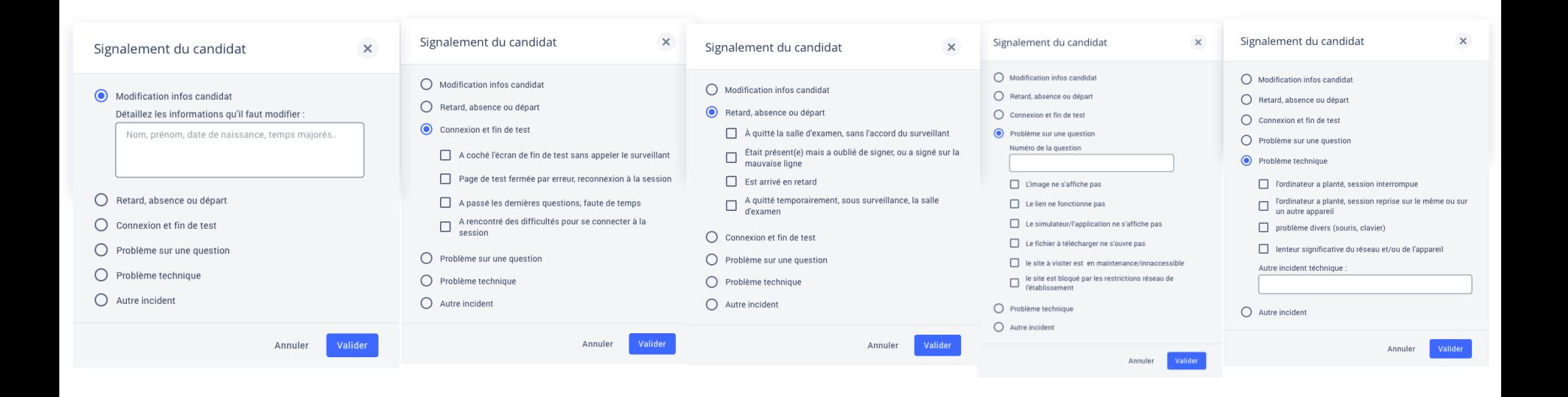

### **Facultatif: transmettre documents**

Facultative : Si nécessaire, transmettre les éventuels documents utiles (PV de fraude, photo d'une capture d'écran, etc.)

Ce formulaire facultatif permet de transmettre à Pix les documents que l'administrateur juge utiles et pertinents : photos d'un écran pour illustrer un problème technique sur une épreuve, PV de fraude etc. Il est nécessaire de remplir les champs suivants :

-le nom du centre de certification -le numéro de session L'administrateur clique sur "Soumettre le formulaire" afin de transmettre les éléments aux équipes Pix.

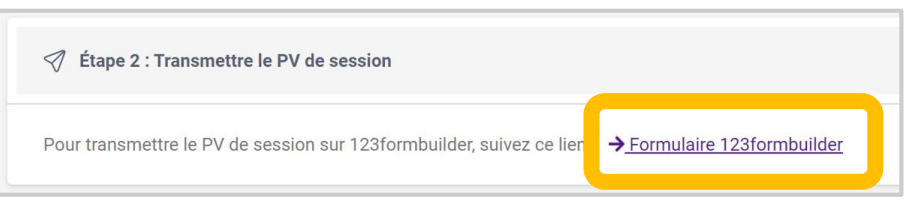

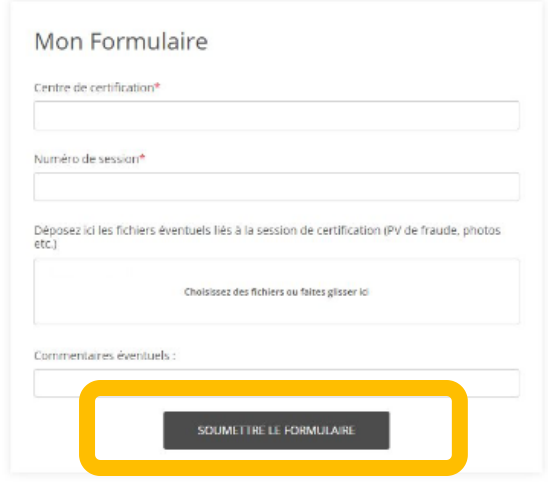

### **Facultatif: commenter la session**

Facultative : Commenter la session (facultatif, seulement en cas d'incident)

Cette dernière étape est facultative également. Elle est à remplir si l'on a rencontré un problème global ayant impacté le bon déroulement de la session.

3

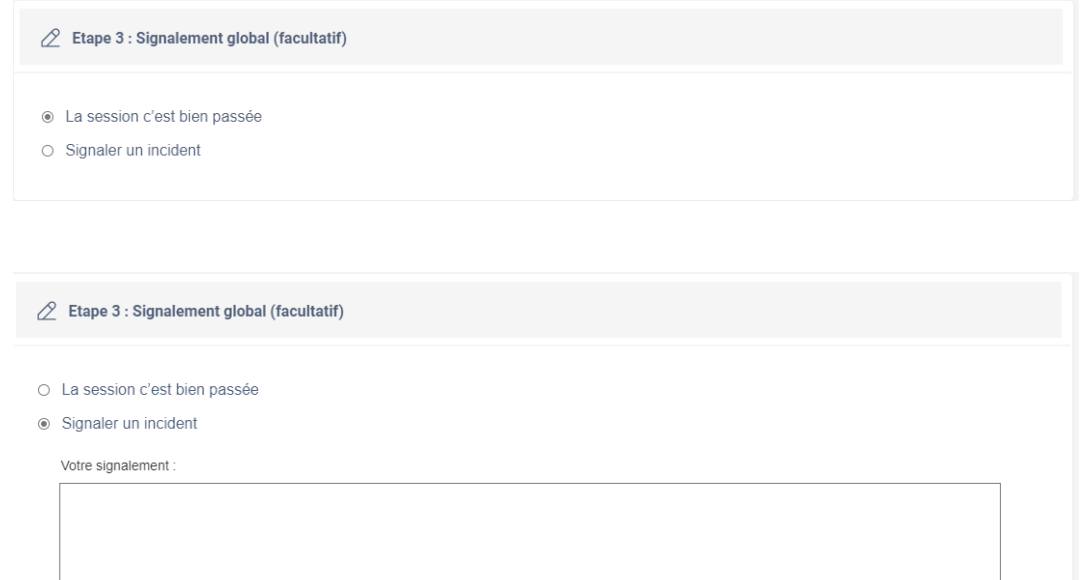

### Clôture de la finalisation

#### L'administrateur clique sur "Finaliser" afin d'envoyer tous nos éléments aux équipes Pix qui traiteront la session

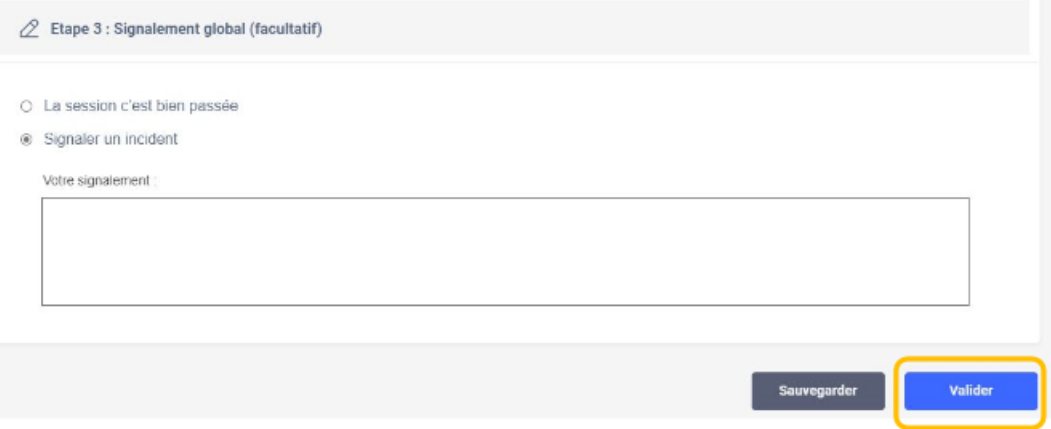

Une pop-up apparaît pour confirmer la finalisation de la session.

Les informations de la session ont été transmises avec succès. X v

## **FAQ: finalisation**

Il n'est pas obligatoire de nous transmettre la feuille d'émargement et le PV d'incident scannés. Néanmoins, une fonctionnalité sur Pix Certif vous permet de nous communiquer ces documents ou tout autre élément que vous jugez utile de transmettre pour le traitement des sessions (ex: capture écran d'un problème technique, PV de fraude...)

En revanche, la feuille d'émargement et le PV d'incident doivent être conservés par votre établissement pendant une durée de 2 ans et pouvoir être fournis à Pix en cas de besoin.

## Communiquer les résultats

**Traitement et publication Certification obtenue par l'élève Informations diverses**

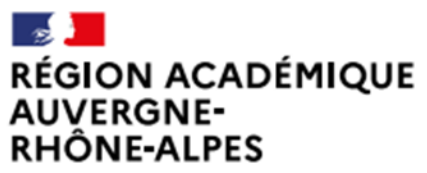

Délégation régionale académique au numérique éducatif Site Lyon

## **Traitement et publication**

Pix passe en revue les éventuels signalement qui ont été faits en cours des tests. Si besoin, le jury décide de corrections à apporter.

Pix publie les certifications : le résultats d'affiche alors sur le compte Pix du candidat.

(Cf. Comment consulter mes résultats de certification et télécharger mon attestation ?)

Pix envoie les résultats à l'établissement sur la plateforme Pix Orga

## Certification obtenue par l'élève

#### Certificat affiché sur le compte personnel Pix de l'élève :

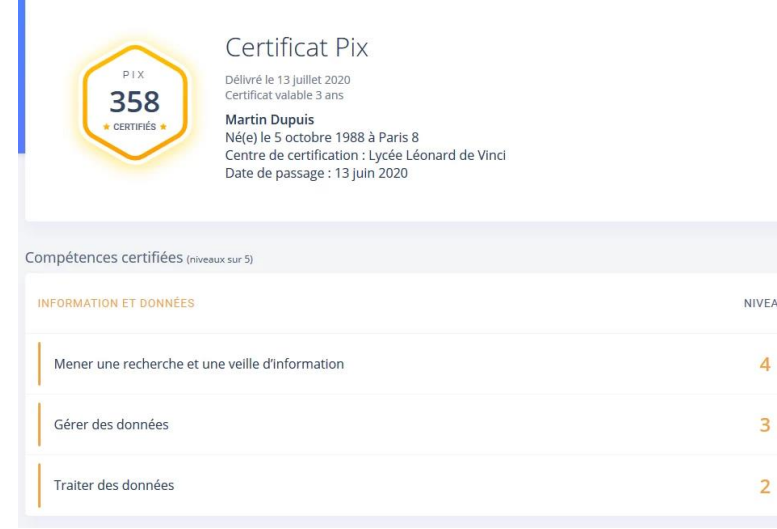

Attestation de l'obtention de la certification, document téléchargeable et imprimable en format A4 : Dix Attestation

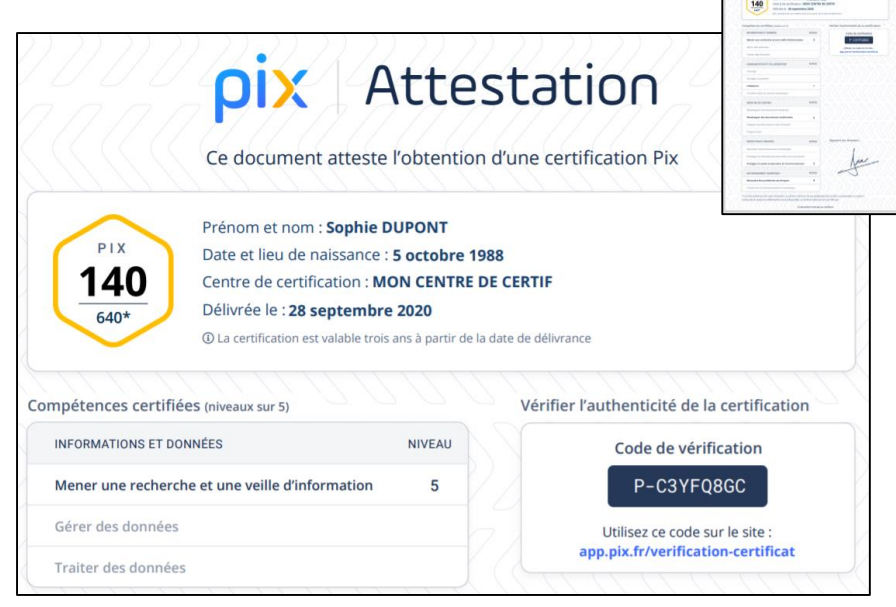

## Informations diverses

L'établissement pourra éditer toutes les attestations Pix pour les remettre au format papier aux élèves depuis Pix Orga.

# **QUESTIONS**

?

?

### Mercix

Des questions ? Contactez-nous Dane.crcn-pix@ac-lyon.fr

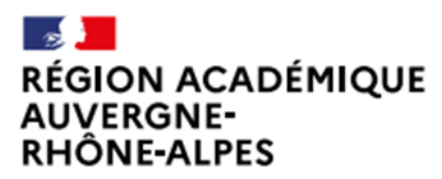

Délégation régionale académique au numérique éducatif Site Lyon

**Ambassadrice Pix Lyon** Perrine Douhéret

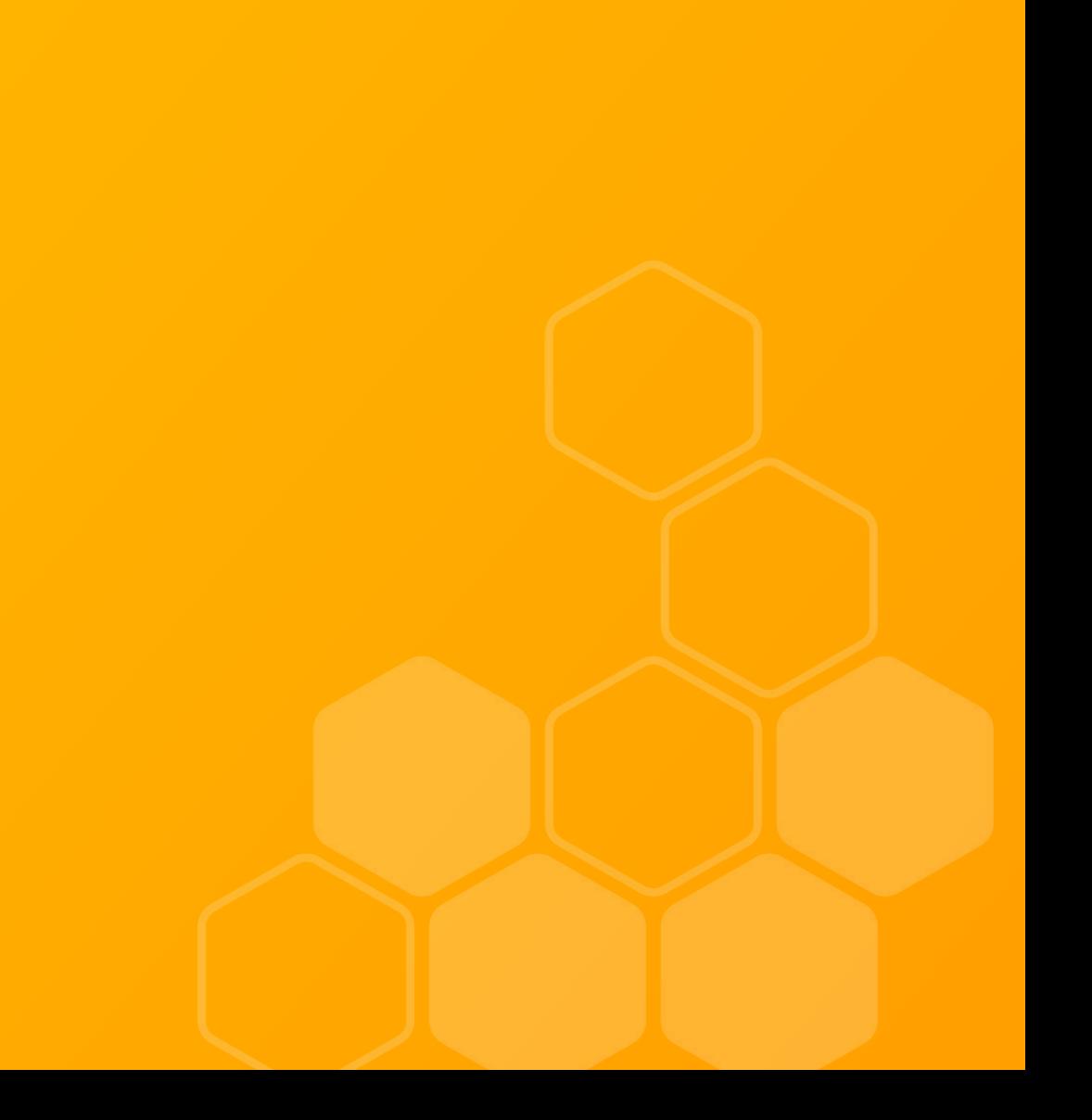

suggestion campagne SOS non certifiable pré créée par l'établissement, le surveillant pourrait ainsi en donner le code aux élèves concernés pour qu'ils ne perdent pas leur temps.